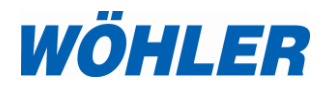

**Bedienungsanleitung Farbmonitor**

## **Wöhler VIS 400**

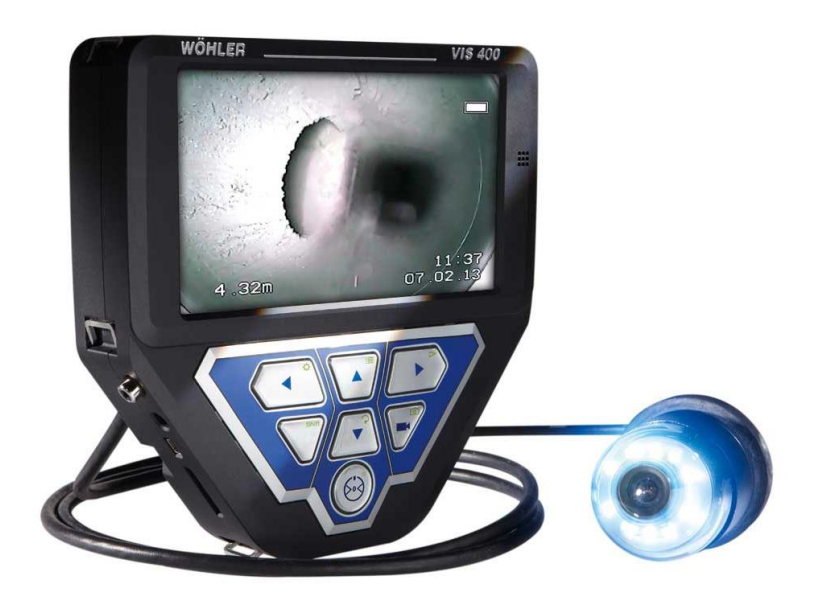

# **Inhalt**

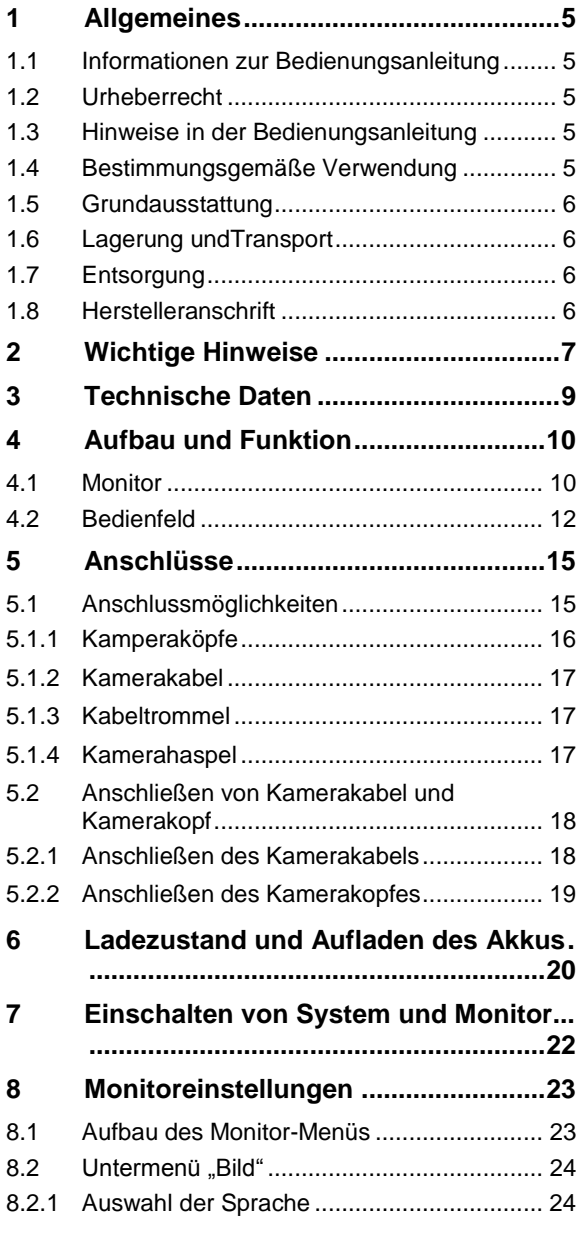

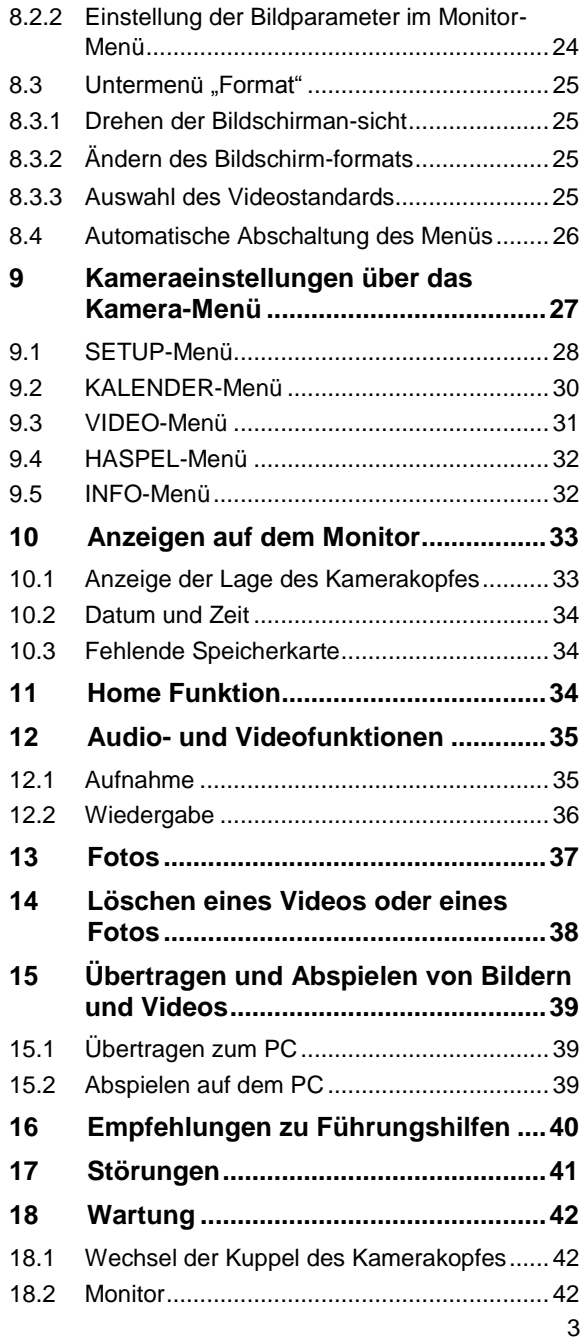

## Inhalt

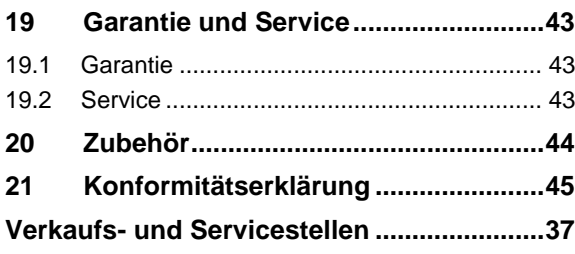

## <span id="page-4-0"></span>**1 Allgemeines**

<span id="page-4-1"></span>**1.1 Informationen zur Bedienungsanleitung** Diese Bedienungsanleitung ermöglicht Ihnen die sichere Bedienung des Wöhler VIS 400 Farbmonitors. Bewahren Sie diese Bedienungsanleitung dauerhaft auf.

> Der Wöhler VIS 400 Farbmonitor darf grundsätzlich nur von fachkundigem Personal für den bestimmungsgemäßen Gebrauch eingesetzt werden.

> Für Schäden, die aufgrund der Nichtbeachtung dieser Bedienungsanleitung entstehen, übernehmen wir keine Haftung.

- <span id="page-4-2"></span>**1.2 Urheberrecht** Ohne vorherige schriftliche Zustimmung von Wöhler ist es nicht gestattet, diese Dokumentation oder Teile davon zu vervielfältigen, zu fotokopieren, zu reproduzieren oder zu übersetzen.
- <span id="page-4-3"></span>**1.3 Hinweise in der Bedie**nungsanleitung **WARNUNG!**

Kennzeichnet Hinweise, bei deren Nichtbeachtung die Gefahr der Verletzung oder des Todes besteht.

## **ACHTUNG!**

Kennzeichnet Hinweise auf Gefahren, die Beschädigungen des Geräts zur Folge haben können.

#### **LES** HINWEIS!

*Hebt Tipps und andere nützliche Informationen hervor.*

<span id="page-4-4"></span>**1.4 Bestimmungsgemäße Verwendung**

Der Wöhler VIS 400 Farbmonitor, in Verbindung mit einem passenden Wöhler Kamerakabel oder einer Kamerastange und einem Wöhler Kamerakopf, ist zur optischen Kontrolle und Dokumentation in Rohren und Schächten, z.B. Abgasanlagen, Schornsteinen, Lüftungsanlagen, sowie zur Kontrolle von Grundleitungen konzipiert.

Die Anwendung des Geräts darf nur durch fachkundiges Personal erfolgen. Jede weitere Verwendung gilt als nicht bestimmungsgemäß.

<span id="page-5-0"></span>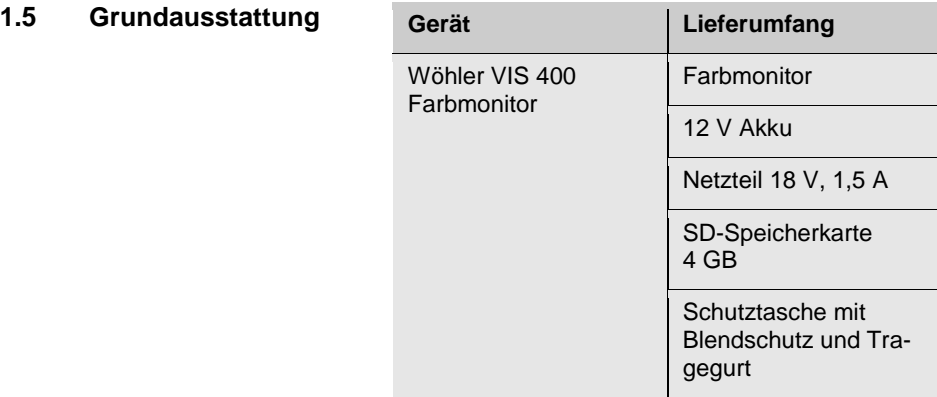

<span id="page-5-1"></span>**1.6 Lagerung undTransport** Um Transportschäden zu vermeiden, muss der Farbmonitor stets in der dafür vorgesehenen Ledertasche transportiert werden.

#### <span id="page-5-2"></span>**1.7 Entsorgung**

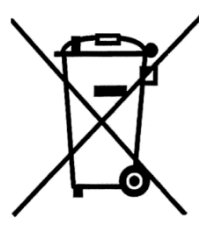

Elektronische Geräte dürfen nicht im Hausmüll entsorgt werden, sondern müssen gemäß den geltenden Umweltvorschriften entsorgt werden.

Schadhafte Akkus gelten als Sondermüll und müssen zur Entsorgung in den vorgesehenen Sammelstellen abgegeben werden.

<span id="page-5-3"></span>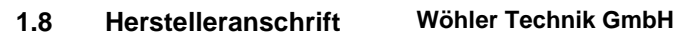

Schützenstr. 41 33181 Bad Wünnenberg Tel.: +49 2953 73-100 Fax: +49 2953 73-96100 E-Mail: info@woehler.de

## <span id="page-6-0"></span>**2 Wichtige Hinweise**

#### **Augenschutz**

## **WARNUNG!**

*Richten Sie einen angeschlossenen Kamerakopf nicht direkt auf die Augen, wenn der Monitor eingeschaltet ist. Die LEDs sind äußerst lichtstark und können die Augen blenden.*

# **WARNUNG!**

*Achten Sie darauf, eine angeschlossene Stange kontrolliert zu führen. Aufgrund des flexiblen Materials kann die Stange schlagen, wenn sie abrutscht. Schützen Sie insbesondere die Augen.*

## **ACHTUNG!**

*Verwenden Sie den Monitor nicht bei Temperaturen über 40°. Hohe Temperaturen können die Kamera beschädigen.* 

## **ACHTUNG!**

*Der Farbmonitor ist nicht wasserdicht. Schützen Sie ihn vor Wasser!* 

## **ACHTUNG!**

*Der Farbmonitor ist nicht schlagfest. Koffer nicht werfen oder fallen lassen!* 

## **ACHTUNG!**

*Verwenden Sie ausschließlich Original Wöhler Zubehör und Ersatzteile.*

#### **Arbeitstemperatur**

**Wasserdichte**

**Stoßfestigkeit**

**Zubehör**

**Starke magnetische oder elektri-**

## **ISS HINWEIS!**

*Verwenden Sie den Farbmonitor nicht in der Nähe von Fernsehtürmen, mobilen Funkgeräten und anderen Quellen von magnetischen oder elektrischen Feldern, da dies Bildstörungen zur Folge haben kann.*

**Äußere Einflüsse**

## **HINWEIS!**

*Äußere Einflüsse wie statische Entladungen können Funktionsstörungen verursachen. In diesem Fall schalten Sie den Monitor aus und anschließend wieder ein.*

## <span id="page-8-0"></span>**3 Technische Daten**

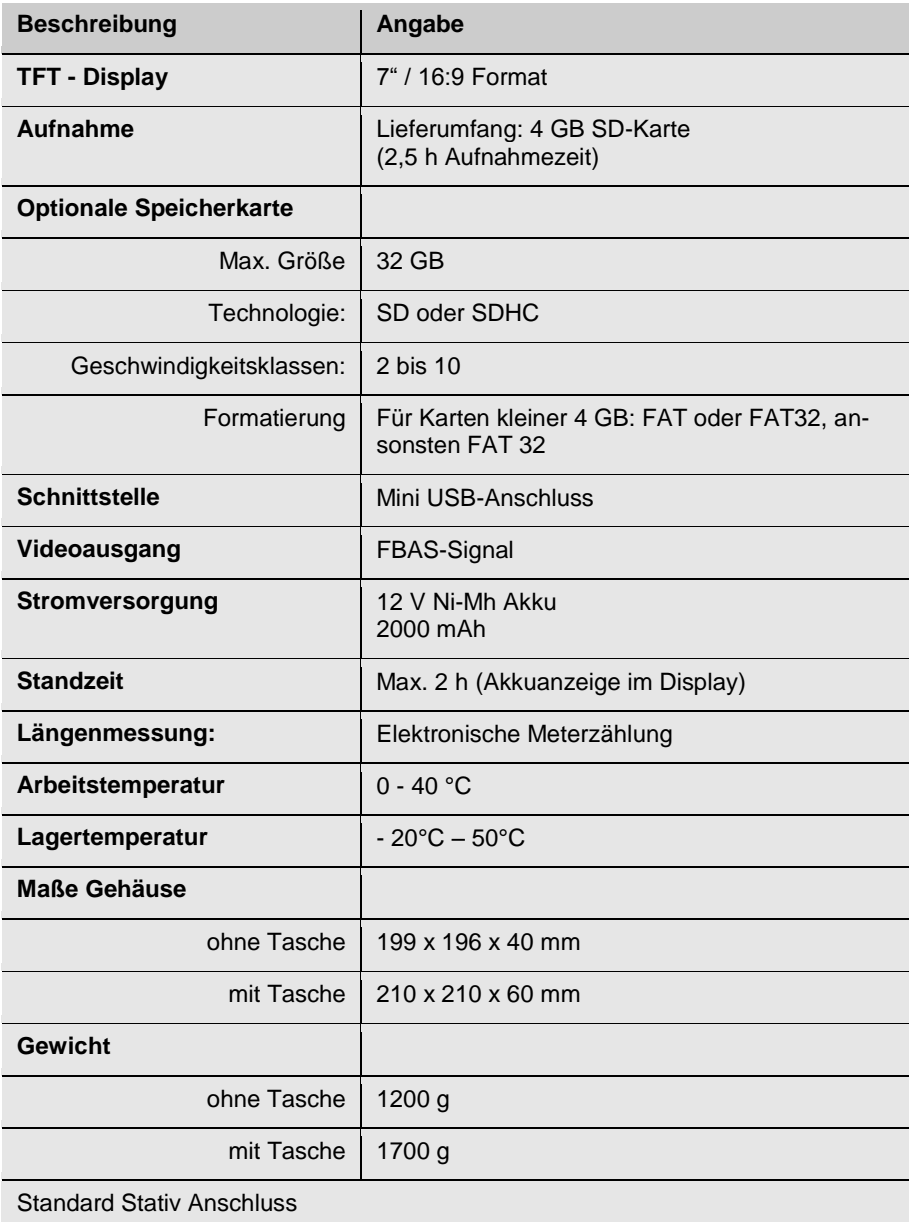

## <span id="page-9-0"></span>**Aufbau und Funktion**

### <span id="page-9-1"></span>**4.1 Monitor**

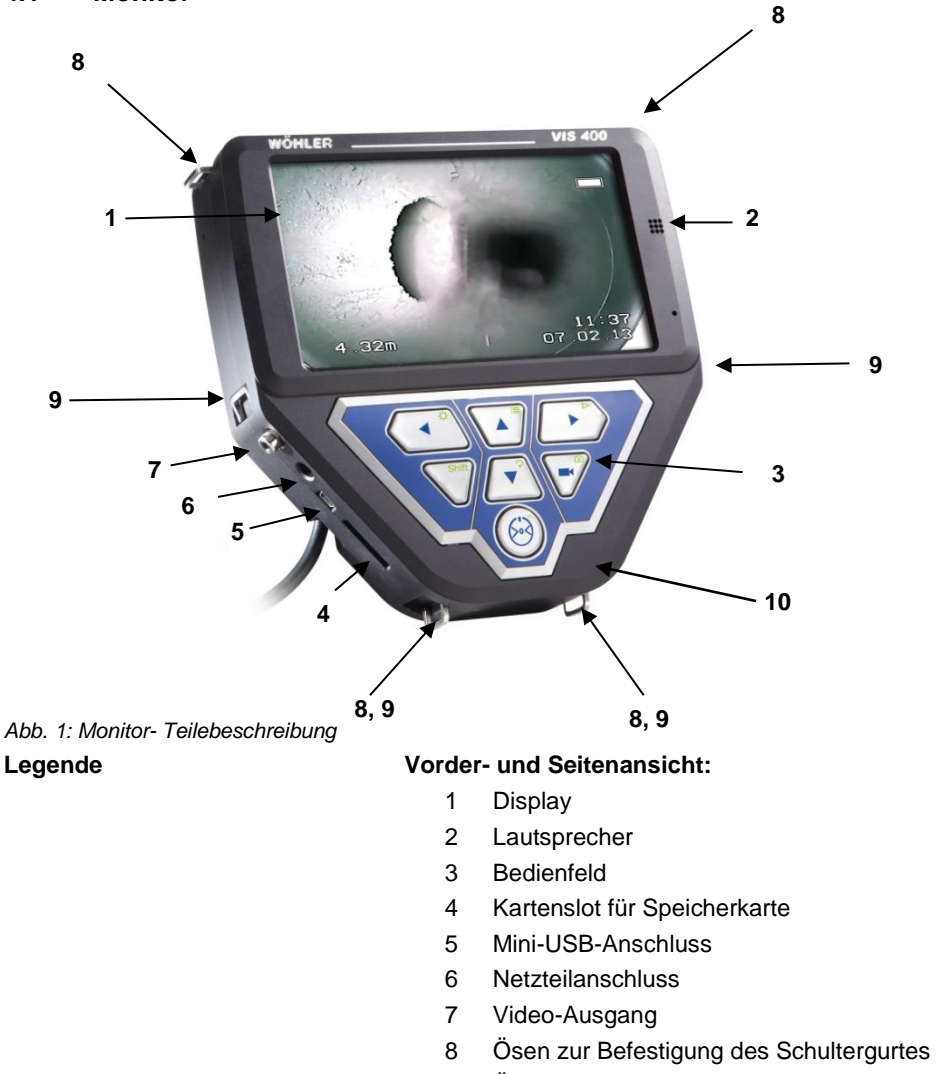

- Ösen zur Befestigung der Handschlaufe
- Mikrophon

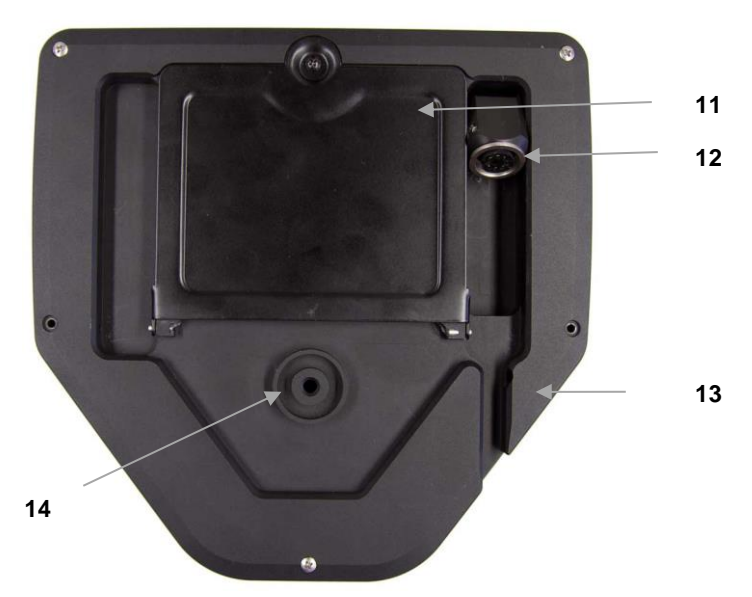

<span id="page-10-0"></span>*Abb. 2: Monitor - Unterseite* 

### **Legende Unterseite:**

- Akkufach
- Anschlussbuchse für Kamerakabel oder Stange
- Kabelführung
- Standard-Stativ-Anschluss

### <span id="page-11-0"></span>**4.2 Bedienfeld**

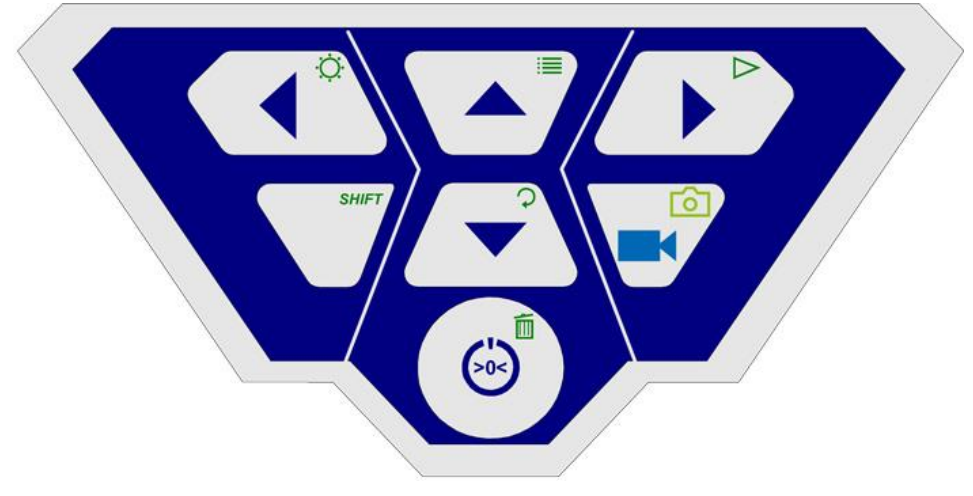

*Abb. 3: Bedienfeld*

Die Tasten des Bedienfeldes haben folgende Funktionen:

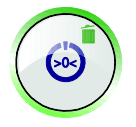

**Funktionen der EIN/AUS-Taste**

**EIN/AUS-Taste** für das gesamte Kamerasystem (Monitor und angeschlossener Kamerakopf).

## **LAS HINWEIS!**

*Bei eingeschaltetem Monitor und geladenem Akku ist der Einschaltknopf grün umleuchtet.* 

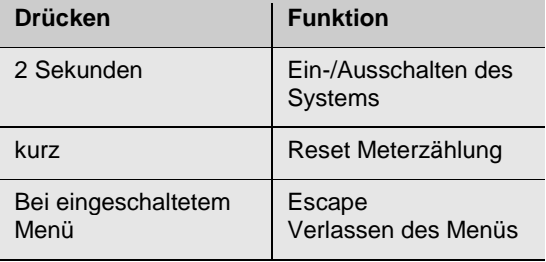

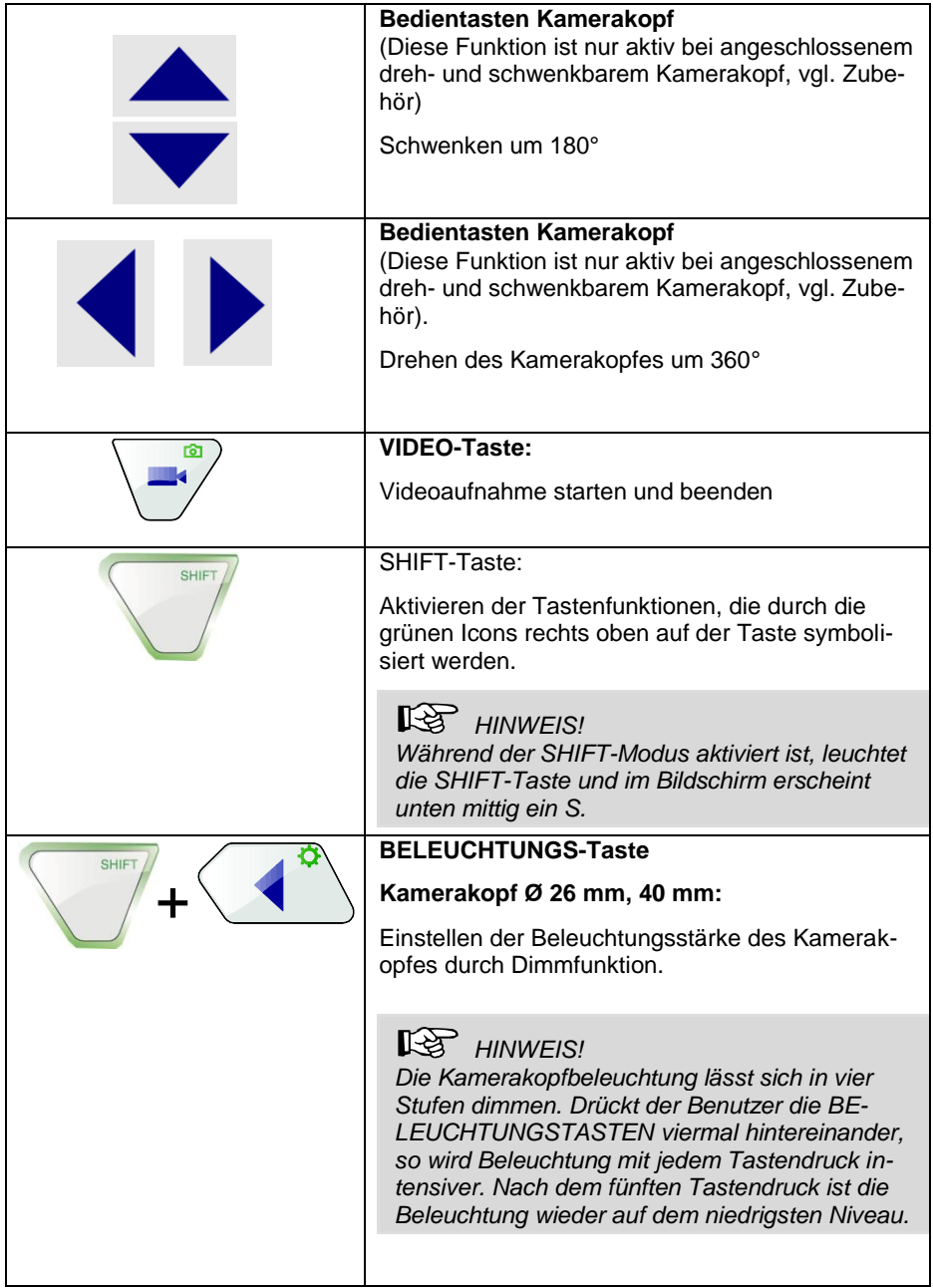

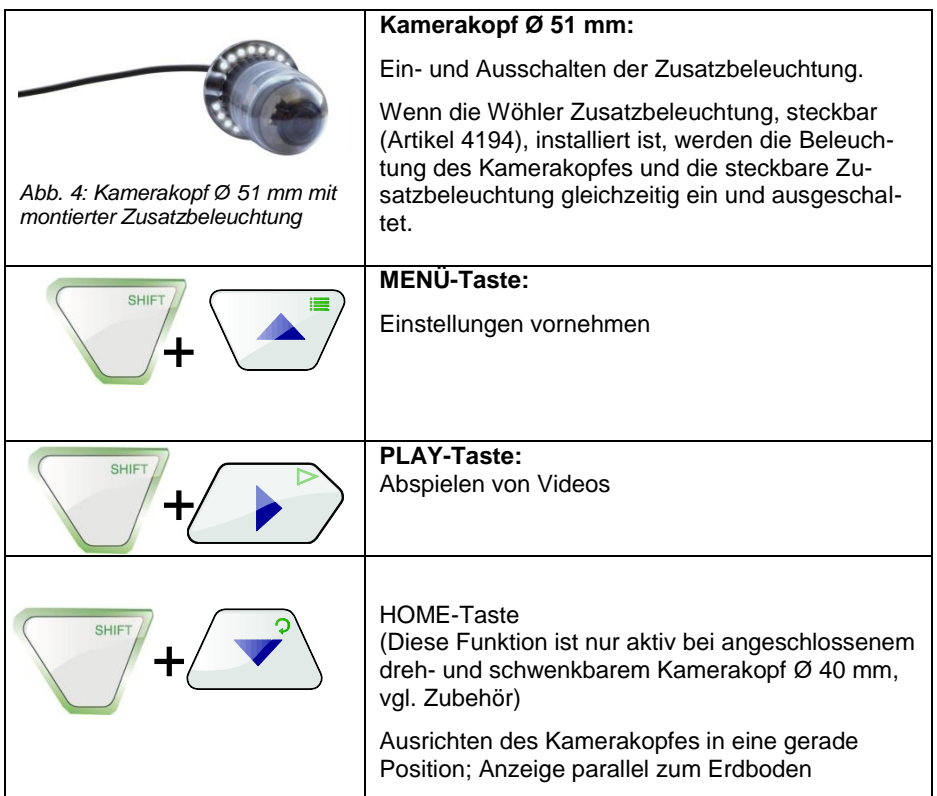

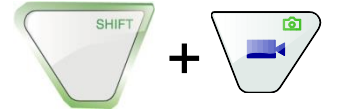

FOTO-Taste:

Bildaufnahme/Snapshot

**ISS HINWEIS!** *Bilder werden im jpg-Format gespeichert und können von der SD-Karte am PC ausgelesen werden.* 

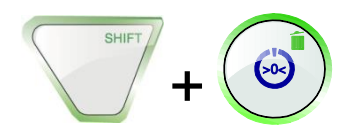

LÖSCHEN-Taste:

Löschen eines Videos oder eines Fotos, nachdem es im PLAY-Modus ausgewählt wurde.

## <span id="page-14-0"></span>**5 Anschlüsse**

### <span id="page-14-1"></span>**5.1 Anschlussmöglichkeiten**

Der Monitor Wöhler VIS 400 ist Teil eines modular erweiterbaren Inspektionssystems, das für jede Arbeitsumgebung individuell zusammengestellt werden kann. Im Folgenden werden die unterschiedlichen Anschlussmöglichkeiten beschrieben, vgl. auch das Kapitel Zubehör.

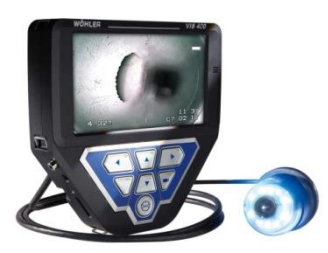

*Abb. 5: einsatzbereiter Monitor- mit angeschlossenem Kamerakabel und Kamerakopf*

Für die Inspektion sind an den Monitor mindestens eine Wöhler Kamerastange bzw. ein Wöhler Kamerakabel sowie ein Wöhler Kamerakopf anzuschließen.

### <span id="page-15-0"></span>**5.1.1 Kamperaköpfe**

Die Auswahl des Kamerakopfes hat Auswirkungen auf die Anzeigemöglichkeiten des Monitors. Folgende Kameraköpfe können angeschlossen werden :

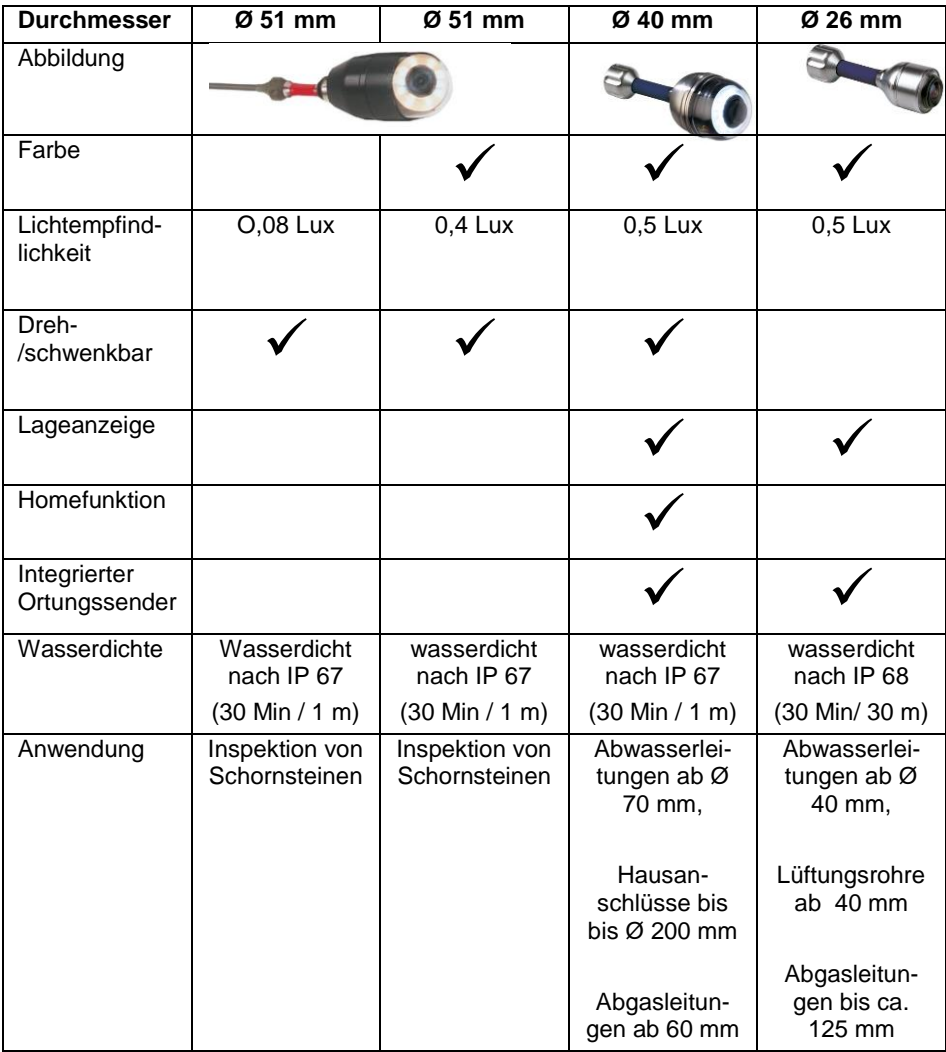

#### <span id="page-16-0"></span>**5.1.2 Kamerakabel**

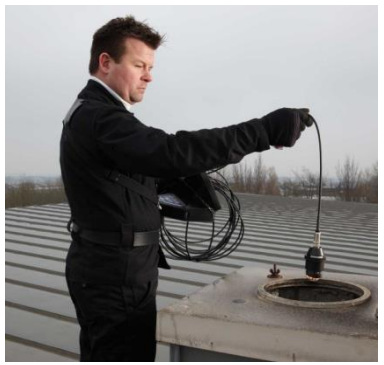

*Abb. 6: Inspektion von oben mit Kamerakabel*

#### <span id="page-16-1"></span>**5.1.3 Kabeltrommel**

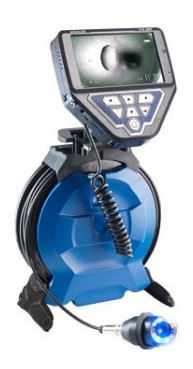

Hilfreich ist bei der Arbeit mit der Wöhler Kabeltrommel, die bis zu 30 m Kamerakabel aufnehmen kann. Der Monitor wird über den Stativanschluss auf die Kabeltrommel aufgesteckt und lässt sich mit wenigen Handgriffen kippen, drehen und in der Höhe verstellen.

Rohrleitungen wie Schornsteine oder Fallrohre lassen sich am besten von oben, z.B. vom Dach aus, inspizieren. Hierfür ist ein Kamerakabel an den

Monitor anzuschließen.

*Abb. 7: Wöhler Kabeltrommel mit angeschlossenem Kamerakopf*

#### <span id="page-16-2"></span>**5.1.4 Kamerahaspel**

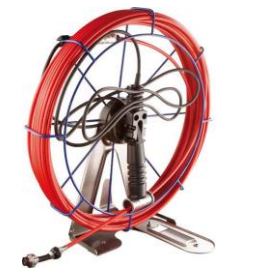

*Abb. 8: Wöhler Kamerahaspel*

Kann die Inspektion nicht von oben vorgenommen werden, so ist eine Kamerastange anzuschließen. Die Handhabung der Kamerastange wird komfortabler, wenn eine Wöhler Kamerahaspel genutzt wird, die bis zu 30 m Kamerastange aufnehmen kann.

#### Anschlüsse

## <span id="page-17-0"></span>**5.2 Anschließen von Kamerakabel und Kamerakopf**

#### <span id="page-17-1"></span>**5.2.1 Anschließen des Kamerakabels**

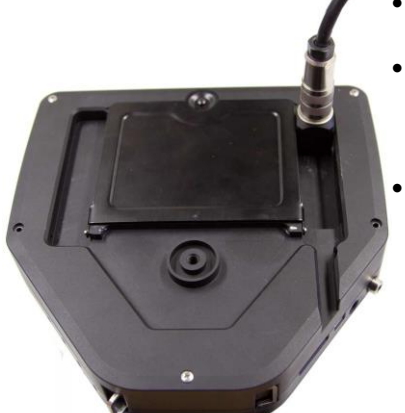

- Stellen Sie die achtpoligen Buchse auf der Rückseite des Monitors hoch [\(Abb. 2,](#page-10-0) Teil 11).
- Stecken Sie den Stecker des Kabels oder der Stange auf die Buchse und drehen Sie anschließend das Gewindestück des Steckers zum Verschließen im Uhrzeigersinn.

*Abb. 9: Anschluss des Kamerakabels* 

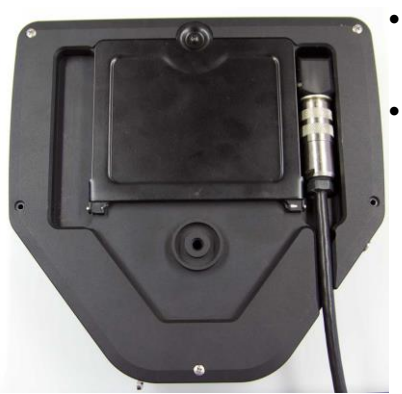

*Abb. 10: Kamerakabel durch Führung verlegt*

- Klappen Sie die Buchse mit angeschlossenem Kabel oder Stange zum Arbeiten in eine geeignete Position:
- Führen Sie das Kabel durch die Kabelführung, wenn der Monitor abgelegt werden soll.

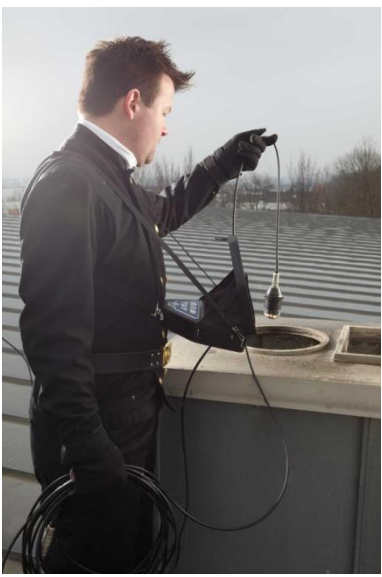

 Lassen Sie das Kabel nach unten hängen, wenn Sie dem Monitor mit dem Schultergurt tragen.

*Abb. 11: Monitor mit Kameratasche getragen*

### <span id="page-18-0"></span>**5.2.2 Anschließen des Kamerakopfes**

<span id="page-18-1"></span>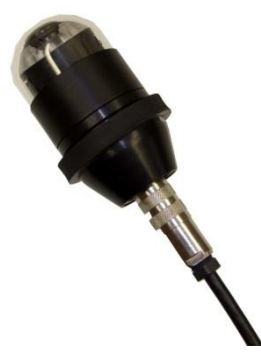

*Abb. 12: Wöhler Kamerakopf Ø 51 mm an Kamerakabel angeschlossen*

Stecken Sie den freien Kabelstecker (bzw. Stangenstecker) in die achtpolige Buchse des Kamerakopfes und drehen Sie anschließend das Gewindestück des Steckers zum Verschließen im Uhrzeigersinn.

## **ACHTUNG!**

Erst eine feste Verschraubung sorgt für eine wasserdichte Verbindung.

Schrauben Sie das Gewindestück mit der Hand fest, keinesfalls mit einer Zange!

## **6 Ladezustand und Aufladen des Akkus**

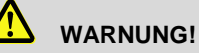

**Verletzungsgefahr bei falschem Umgang mit Akkus!**

Akkugehäuse niemals öffnen.

Den Akku nicht ins Feuer werfen oder hohen Temperaturen aussetzen. Es besteht Explosionsgefahr!

Bei falscher Anwendung von Akkus kann Flüssigkeit austreten, die zu Hautreizungen führen kann. Den Kontakt mit der Flüssigkeit vermeiden. Bei Kontakt die Flüssigkeit mit viel Wasser abspülen. Wenn die Flüssigkeit in die Augen gelangt, sofort 10 Min. mit Wasser ausspülen und unverzüglich einen Arzt aufsuchen!

# **WARNUNG!**

**Lebensgefahr durch elektrischen Strom!**

Netzstecker nie mit nassen Händen anfassen!

Netzteil von Feuchtigkeit fernhalten!

Netzteil nicht am Kabel aus der Steckdose ziehen, es könnte reißen!

Netzteil nur betreiben, wenn die auf dem Typenschild angegebene elektrische Spannung mit der der Steckdose übereinstimmt!

## **ACHTUNG!**

Schalten Sie vor dem Laden der Akkus das Kamerasystem aus.

## **ACHTUNG!**

Sollte das Videoinspektionssystem nicht regelmäßig genutzt werden, empfehlen wir den Akku nach zwei Monaten durch Einschalten des Gerätes zu entladen und anschließend wieder vollständig aufzuladen. Das vollständige Aufladen verhindert eine Tiefentladung, die den Akku zerstören kann.

#### **Akkustandsanzeige**

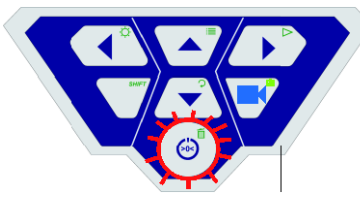

*Abb. 13: Bedienfeld Wöhler VIS 400 - Einschalttaste mit blinkender Umrandung*

Bei eingeschalteter Kamera wird der Ladestand der Akkus durch eine Akkustandsanzeige oben rechts im Display signalisiert. Diese blinkt bei geringer Batteriespannung. Fällt die Spannung weiter, blinkt die Umrandung der Einschalttaste rot und der Monitor schaltet sich selbständig aus.

Die Kamera lässt sich nun erst wieder einschalten, nachdem der Akku gewechselt oder ein Netzkabel zum Laden angeschlossen wurde.

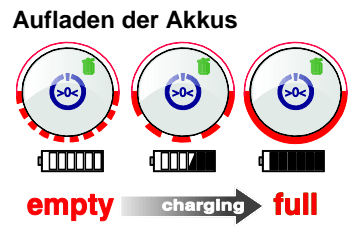

*Abb. 14: Ladevorgang schematisch dargestellt*

Laden Sie die Akkus wie folgt auf:

 Zugehöriges Netzgerät über den Ladeanschluss mit dem Gerät verbinden und an das Stromnetz anschließen.

Während des Ladevorgangs blinkt der untere Teil der Umrandung des Ein-/Ausschalters rot, nach Abschluss des Ladevorgangs leuchtet der untere Teil der Umrandung rot, solange das Netzteil noch angeschlossen ist.

*HINWEIS! Die Standzeit des Akkus beträgt ca. 120 Minuten.*

## <span id="page-21-0"></span>**7 Einschalten von System und Monitor**

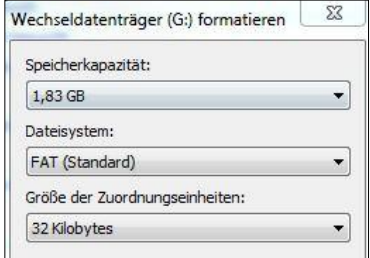

*Abb. 15: Formatieren der Speicherkarte mit Windows 7*

 Legen Sie eine Speicherkarte ein (max. 32 GB).

## **LES** HINWEIS!

*Sollten Sie nicht die im Lieferumfang enthaltene Speicherkarte benutzen, muss die Karte vor der ersten Nutzung am PC formatiert werden ( vgl. Technische Daten).*

Formatieren Sie die Speicherkarte wie folgt:

- Schieben Sie die Karte in den Kartenslot Ihres PC.
- Klicken Sie im Explorer Ihres PC mit der rechten Maustaste auf den Wechseldatenträger Speicherkarte und wählen Sie "Formatieren".
- Wählen Sie das Dateisystem gemäß den Technischen Daten und 32 Kilobytes.

## **ACHTUNG!**

Auf der Speicherkarte dürfen nur die von der Wöhler VIS angelegten Verzeichnisse existieren, keinesfalls Daten von anderen Geräten.

- Zum Einschalten des Gerätes drücken Sie die EIN/AUS-Taste unten auf dem Bedienfeld kurz.
- Nach dem Einschalten leuchtet die Umrandung um den Einschaltknopf grün. Das Videobild erscheint nach etwa 5 Sekunden auf dem Monitor.

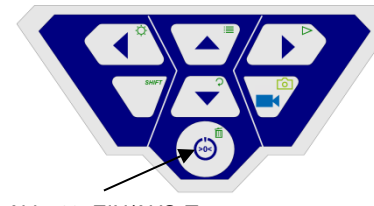

*Abb. 16: EIN/AUS-Taste*

## <span id="page-22-0"></span>**8 Monitoreinstellungen**

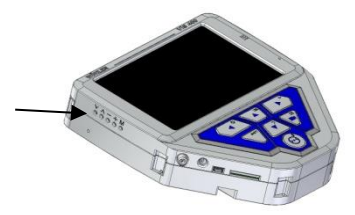

An der linken Seite des Monitors befinden sich fünf runde Öffnungen. Ein Druck in diese Öffnungen mit einem spitzen Gegenstand (z.B. Stift oder einem Schraubendreher) verändert die Monitoreinstellung.

*Abb. 17: Öffnungen zur Monitoreinstellungen*

### <span id="page-22-1"></span>**8.1 Aufbau des Monitor-Menüs**

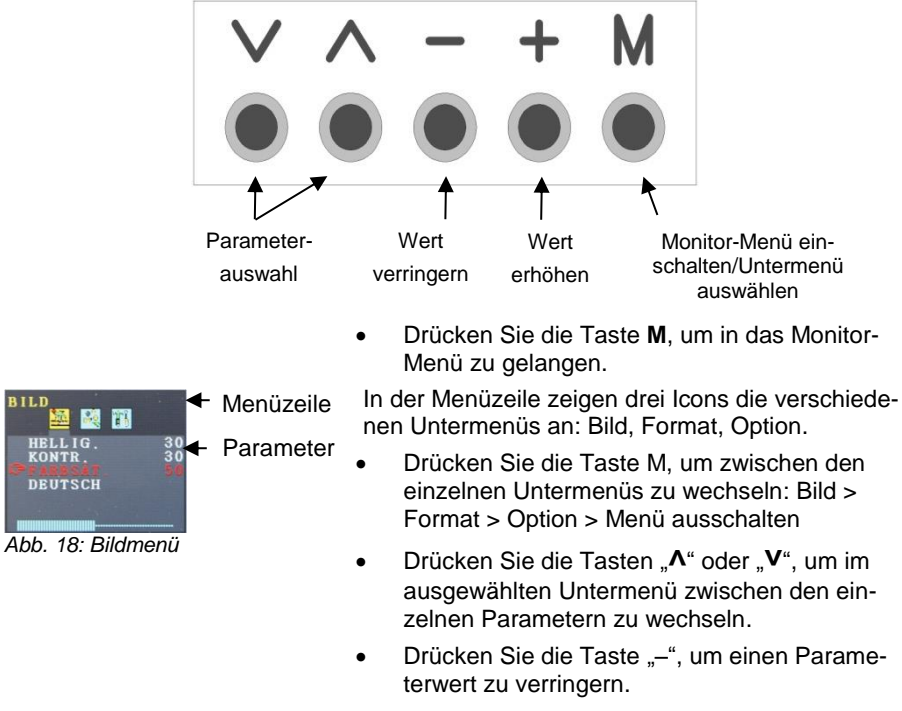

Drücken Sie die Taste "<sup>+</sup>", um einen Parameterwert zu erhöhen.

<span id="page-23-0"></span>8.2 Untermenü ..Bild"

#### <span id="page-23-1"></span>**8.2.1 Auswahl der Sprache**

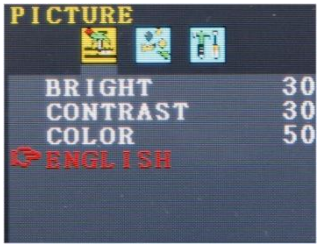

*Abb. 19: Bildmenü Englisch*

Für das Monitormenü stehen folgende Sprachen zur Verfügung: englisch, deutsch, französisch, spanisch, portugiesisch, italienisch, niederländisch, russisch und chinesisch

- Wählen Sie mit der **M**-Taste das erste Icon (Picture) aus.
- Gehen Sie mit der **˅**-Taste zum untersten Parameter.
- Wählen Sie mit der +-Taste die Sprache.

#### **BILD** 萼 T  $\frac{30}{30}$ HELLIG **KONTR DEUTSCH HILLING AND THE T**

*Abb. 20: Einstellung der Farbsättigung*

Im Bildmenü lassen sich die Helligkeit, der Kontrast und die Farbsättigung auf einer Skala von 0 bis 100 einstellen.

**Les HINWEIS!** *Folgende Standardeinstellungen werden im Werk voreingestellt: Helligkeit: 30 Kontrast: 30 Farbe: 50*

Ein Balken unterhalb der Parameter zeigt die eingestellten Werte an.

**LES** HINWEIS!

<span id="page-23-2"></span>**8.2.2 Einstellung der Bildparameter im Monitor-Menü**

*Bei Verwendung des Kamerakopfes Ø 26 mm und 40 mm lassen sich individuelle Einstellungen zur Videoqualität außerdem über das Kamera-Menü vornehmen, vgl. Kapitel [9.](#page-26-0)*

#### <span id="page-24-0"></span>**8.3 Untermenü "Format"**

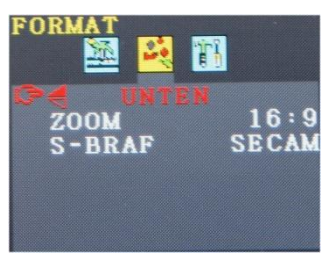

Im Untermenü Format lässt sich die Bildschirmansicht drehen, das Format 16:9 auf 4:3 umstellen oder das Videoformat auswählen.

 Wählen Sie mit der **M**-Taste das zweite Icon (Format) aus.

#### *Abb. 21: Untermenü Format*

<span id="page-24-1"></span>**8.3.1 Drehen der Bildschirmansicht**

#### <span id="page-24-2"></span>**8.3.2 Ändern des Bildschirmformats**

#### <span id="page-24-3"></span>**8.3.3 Auswahl des Videostandards**

**ACHTUNG!**

Wir empfehlen, die Bildschirmansicht nicht zu drehen, sondern mit der im Werk eingestellten Ansicht zu arbeiten.

 Gehen Sie mit der **˅**-Taste zum ersten Parameter (unten).

Ist "unten" gewählt, wird die Ansicht so gezeigt, dass der Betrachter sie von der Tastatur aus sieht.

Drehen Sie, wenn notwendig, mit der + Taste die Ansichten: "normal" (Drehung um 180°), unten gespiegelt, normal gespiegelt.

- Gehen Sie im Formatmenü mit der V-Taste zum mittleren Parameter (zoom).
- Wechseln Sie mit der + oder Taste zwischen 16:9, 4:3 oder FIT.

## **LES** HINWEIS!

*Bei den Formaten 16:9 und 4:3 sind neben der Videoansicht Ränder auf dem Bildschirm zu erkennen. Wird FIT ausgewählt, passt sich das Video optimal in den Bildschirm ein.*

Im Untermenü S-BRAF lassen sich die Videoformate PAL > NTSC > SECAM > AUTO auswählen. Diese Einstellungen betreffen lediglich das Display. Die Werkseinstellung ist "Auto".

## **ACHTUNG!**

Wir empfehlen dringend, diese Einstellung nicht zu ändern.

## <span id="page-25-0"></span>**8.4 Automatische Abschaltung des Menüs**

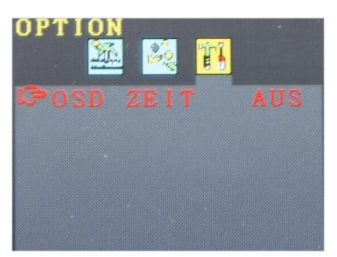

*Abb. 22: Automatische Abschaltung des Monitor-Menüs*

Im Untermenü "Option" besteht die Möglichkeit, eine automatische Abschaltfunktion für das Monitor-Menü zu aktivieren:

- Wählen Sie mit der **M**-Taste das dritte Icon (Option) aus.
- Wählen Sie mit der +oder -Taste die Zeit aus, nach der sich das Monitor-Menü automatisch abschalten soll, wenn keine Taste gedrückt wurde:  $5 s > 10 s > AUS$ .

## **ISS HINWEIS!**

*Die Werkseinstellung ist AUS, so dass sich das Monitor-Menü nicht automatisch ausschaltet.*

## <span id="page-26-0"></span>**9 Kameraeinstellungen über das Kamera-Menü**

 Drücken Sie nach dem Einschalten die Taste SHIFT

Die grüne Umrandung der SHIFT-Taste leuchtet nun und auf dem Bildschirm erscheint unten mittig ein **S**. So erkennen Sie, dass Sie sich im Shift-Modus befinden, und alle Tasten mit der grün markierten Funktion belegt sind.

 $\bullet$  Drücken Sie die Menütaste  $\mathbf{:=}$ 

Im Bildschirm erscheint die nebenstehende Menüansicht mit 5 Untermenüs.

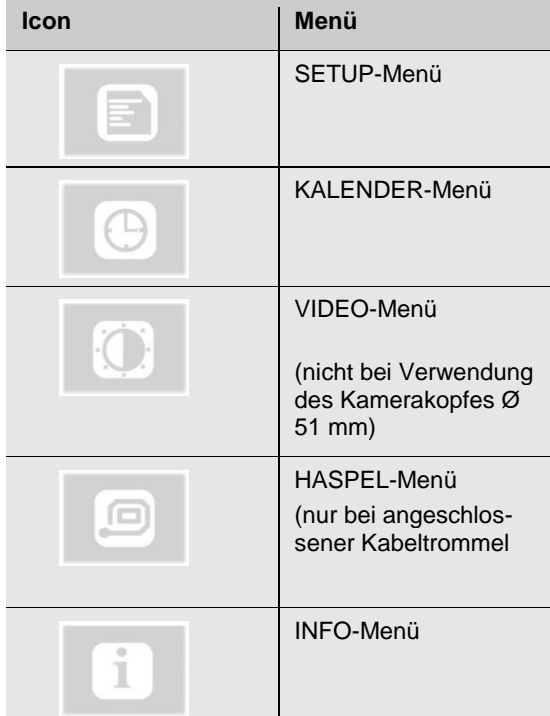

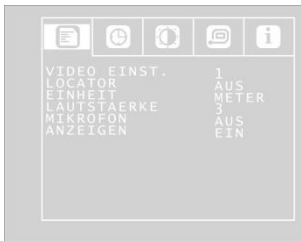

*Abb. 23: SETUP-Menü*

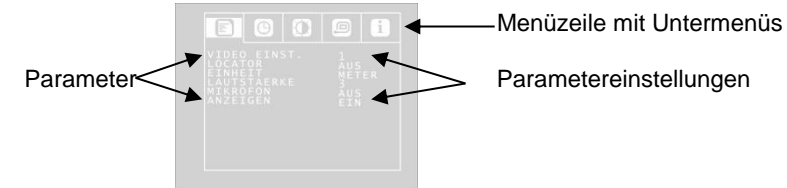

*Abb. 24: SETUP-Menü*

- **Wechsel zwischen den Untermenüs**
- Gehen mit der Pfeil-Aufwärtstaste zur Menüleiste und wechseln Sie mit der Pfeil-Rechtstaste zwischen den Untermenüs.

#### **Wechsel zwischen den Parametern der Untermenüs**

- Gehen Sie mit den Auf-/Abpfeilen zu dem entsprechenden Parameter und wählen Sie mit den Rechts-/Linkspfeilen die gewünschten Einstellungen.
- Drücken Sie die EIN/AUS-Taste, um die Auswahl zu bestätigen und das Menü zu verlassen.

Wenn im Menü kein Disketten-Icon zum Speichern der Einstellungen angezeigt wird, werden Ihre Einstellungen beim Verlassen des Menüs automatisch gespeichert.

Folgende Parameter stehen zur Verfügung:

#### <span id="page-27-0"></span>**9.1 SETUP-Menü**

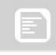

#### **VIDEO EINST. 1 – 3**

(nur bei Verwendung der Kameraköpfe Ø 40 mm und 26 mm)

Hier kann der Benutzer zwischen 3 vordefinierten Videoeinstellungen umschalten. Dabei sind die Video-Einstellungen 1 und 2 nicht veränderbar.

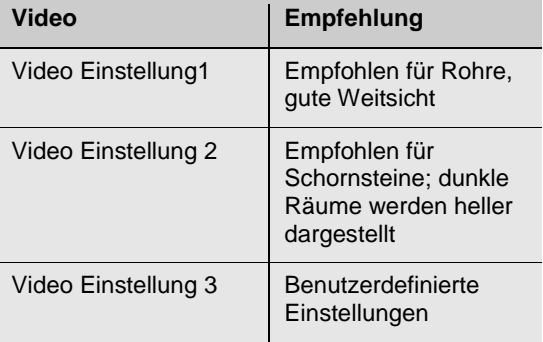

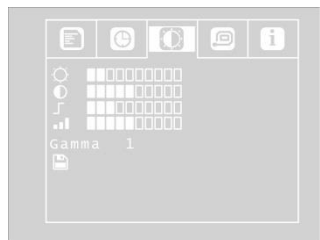

*Abb. 25: frei konfigurierbare Videoeinstellung 3* 

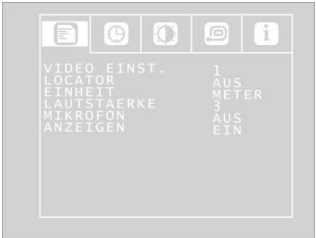

*Abb. 26: SETUP-Menü*

#### LOCATOR EIN/AUS

(nur bei Verwendung der Kameraköpfe Ø 40 mm und 26 mm)

Hier kann der Benutzer den im Kamerakopf eingebaute Sender ein- und ausschalten. Mithilfe der vom Sender ausgesendeten Signale kann der Wöhler L 200 Locator den Kamerakopf orten. (Nur die Kameraköpfe Ø 40 mm und Ø 26 mm verfügen über einen integrierten Sender)

## **LES HINWEIS!**

*Bei ausgeschaltetem Sender ist der Stromverbrauch der Kamera geringer. In diesem Fall lässt sich der Kamerakopf nicht orten.*

EINHEIT METER/FUSS Hier kann die Einheit ausgewählt werden, in der die Entfernungsangabe angezeigt wird: METER oder FUSS.

> Bei angeschlossener Haspel wird unten links im Monitor angezeigt, wie weit das Kabel bereits ausgerollt ist.

LAUTSTAERKE 0-3 Hier lässt sich in vier Stufen die Lautstärke einstellen, mit der eine Audio-Aufzeichnung wiedergege-

Um die Voreinstellung "Video 3" festzulegen, gehen Sie folgendermaßen vor:

 Gehen Sie im Menü mit der Pfeil-Aufwärtstaste zur Menüzeile und mit der Pfeil-Rechtstaste zum Untermenü VIDEO. Nehmen Sie dort die Einstellungen gemäß Kapite[l 9.3](#page-30-0) vor und speichern Sie sie.

 Kehren Sie mit den Pfeiltasten wieder in das SETUP-Menü zurück.

ben wird: 0-3. Bei Stufe 0 ist der Ton bei der Widergabe ausgestellt.

MIKROFON EIN/AUS Hier lässt sich das Mikrofon einschalten oder ausschalten. Bei eingeschaltetem Mikrofon kann der Benutzer einen Kommentar sprechen, der bei der Videowiedergabe mit abgespielt wird.

> Als Voreinstellung ist "AUS" gewählt, so dass während der Videoaufzeichnung kein Ton aufgezeichnet wird.

ANZEIGEN EIN/AUS Hier lässt sich der Hauptansichtsmodus ein oder ausschalten. Wählen Sie "EIN", wenn die Batteriestandsanzeige sowie Datum und Uhrzeit im Display eingeblendet werden sollen.

#### <span id="page-29-0"></span>**9.2 KALENDER-Menü**

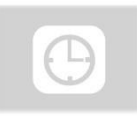

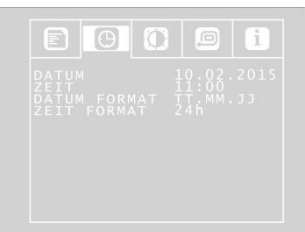

Gehen Sie mit den Pfeiltasten zum Kalender-Menü. Hier können Sie folgende Einstellungen vornehmen:

*Abb. 27: Einstellungen im KA-LENDER-Menü*

DATUM Einstellen des aktuellen Datums.

Auswahl, ob das Datum im Format

scheint:

werden soll

**LES** HINWEIS! *Das Datum wird zusammen mit dem Video aufgenommen und wiedergegeben.*

ZEIT Einstellen der Uhrzeit, die auf dem Video er-

DATUM FORMAT Schreibweise des Datums

ZEIT FORMAT 12h/24h Auswahl , ob die Uhrzeit im 12 Stunden-Format oder im 24 Stunden-Format angegeben werden

Tag.Monat.Jahr oder Monat/Tag/Jahr angegeben

soll.

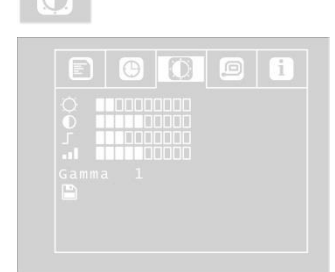

*Abb. 28:VIDEO-Menü*

Verlassen des Menüs Zum Verlassen des Menüs drücken Sie die Ein- /Aus-Taste.

<span id="page-30-0"></span>**9.3 VIDEO-Menü** Das VIDEO-Menü ist nur bei Verwendung der Kameraköpfe Ø 40 mm und 26 mm aktiv.

> Im Video-Menü können Sie die Bildeinstellungen frei festlegen. Diese werden als Video Einstellungen 3 abgespeichert. Nach einer Veränderung im Video-Menü, ist im Setup-Menü automatisch die Video-Einstellung 3 aktiv.

Um die Video-Einstellung 3 festzulegen, gehen Sie folgendermaßen vor:

- Gehen Sie im Menü mit der Pfeil-Aufwärtstaste zum Punkt MENU und mit der Pfeil-Rechtstaste zum Punkt Video.
- Nehmen Sie folgende Einstellungen vor: ☼ Helligkeit
	- : Kontrast
	- : Kantenschärfe
	- **I**Farbsättigung

Gamma: Einstellen der Gammakurve (0-3)

## **LEST** HINWEIS!

*Mit der Einstellung der Gammakurve wird der Helligkeitsverlauf beeinflusst.* 

 Gehen Sie zum Speichern der Einstellungen mit dem Abwärtspfeil zum Disketten-Icon unterhalb der Parameter. Drücken Sie den Rechts- oder Linkspfeil zum Speichern.

Die Video-Einstellungen 3 werden nun gespeichert. Nach dem Speichern erscheint für einige Sekunden ein Haken anstelle des Diskettensymbols.

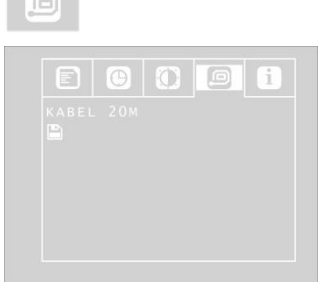

*Abb. 29: Haspel-Menü*

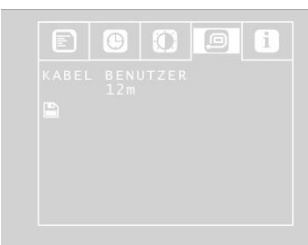

*Abb. 30: Benutzereinstellungen im Haspelmenü*

#### <span id="page-31-1"></span>**9.5 INFO-Menü**

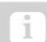

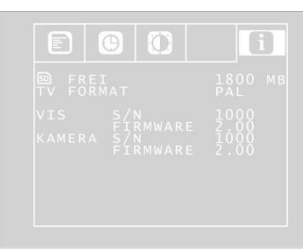

*Abb. 31: INFO-Menü*

<span id="page-31-0"></span>**9.4 HASPEL-Menü** Das HASPEL-Menü ist nur bei angeschlossener Kabeltrommel aktiv.

- Gehen Sie zum Parameter KABEL und wählen Sie 20 m oder 30 m entsprechend der Länge Ihres Kabels.
- Zum Speichern der Einstellung gehen Sie zum Disketten-Icon und bestätigen Sie mit dem Rechts- oder Linkspfeil.

## **LES HINWEIS!**

*Bei angeschlossener Haspel oder Kabeltrommel wird Ihnen die Abrolllänge des Kabels unten links im Display des Monitors angezeigt.*

Es besteht weiterhin die Möglichkeit, statt 20 m oder 30 m BENUTZER auszuwählen.

- Wählen Sie BENUTZER aus, wenn Sie eine andere Kabellänge verwenden.
- Geben Sie mit den Pfeiltasten die Länge Ihres Kabels ein.

Es kann eine Länge von 0 – 30 m in Meterschritten eingegeben werden.

 Zum Speichern der Einstellung gehen Sie zum Disketten-Icon und bestätigen Sie mit dem Rechts- oder Linkspfeil.

Im INFO-Menü finden Sie wichtige Informationen zu Ihrem Kamerasystem. Hier können keine Einstellungen vorgenommen werden.

FREI: Info über den freien Speicherplatz auf der **Speicherkarte** 

TV FORMAT: TV Format des Kamerakopfes (PAL oder NTSC)

VIS S/N: Seriennummer des Kamerasystems

VIS FIRMWARE: Firmwareversion des Kamerasystems

KAMERA S/N: Seriennummer des Kamerakopfes

KAMERA FIRMWARE: Firmwareversion des Kamerakopfes

KABEL S/N: Seriennummer von Haspel oder Kabeltrommel (falls angeschlossen)

KABEL FIRMWARE: Firmwareversion von Haspel oder Kabeltrommel (falls angeschlossen)

## <span id="page-32-0"></span>**10 Anzeigen auf dem Monitor**

### <span id="page-32-1"></span>**10.1 Anzeige der Lage des Kamerakopfes**

Die Lage wird nur dann angezeigt, wenn die **Wöhler Kameraköpfe Ø 26 mm und Ø 40 mm** angeschlossen sind.

#### **Zeigersymbo**l

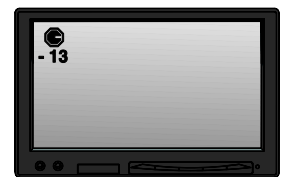

*Abb. 32: Display mit Zeigersymbol und Gradzahl* 

Ein **Zeigersymbol** links oben zeigt immer in Richtung der Schwerkraft, also auf die Bodenebene. Der Benutzer kann so erkennen, wo im Rohr oben und wo unten ist.

Ist der Kamerakopf senkrecht nach oben gerichtet, erscheint in dem Symbol ein Kreis.

Ist der Kamerakopf senkrecht nach unten gerichtet, erscheint in der Mitte des Symbols ein Kreuz.

**Gradzahl** Die darunter stehende Gradangabe gibt das Gefälle des Rohres an.

Beispiel Abbildung: - 13° entspricht 13° Gefälle.

**HINWEIS!** *Beispiel: Kamerakopf ist senkrecht nach oben gerichtet: + 90° Kamerakopf ist senkrecht nach unten gerichtet: - 90°*

*Kamerakopf ist parallel zum Boden gerichtet: 0°*

<span id="page-33-0"></span>

**10.2 Datum und Zeit** Datum und Zeit sind unten rechts im Display eingeblendet und erscheinen so auf dem gespeicherten Video. Zur Einstellung von Datum und Zeit vgl. Kap. [8.](#page-22-0)

<span id="page-33-1"></span>**10.3 Fehlende Speicherkarte**

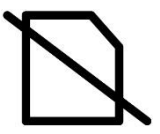

Ist keine Speicherkarte in den Monitor eingesteckt, erscheint oben im Display ein durchgestrichenes Speicherkartensymbol. Es verschwindet, sobald eine Speicherkarte eingesteckt wird.

## <span id="page-33-2"></span>**11 Home Funktion**

Die Home-Funktion kann nur aktiviert werden, wenn der **Wöhler Kamerakopf Ø 40 mm** angeschlossen ist.

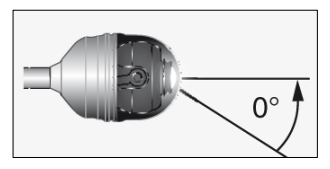

*Abb. 33: Homefunktion*

Die Home-Funktion ermöglicht es, den Kamerakopf automatisch in eine gerade Stellung auszurichten, so dass die Kamera "nach vorne schaut".

Außerdem richtet sich der Kamerakopf nach Drücken der HOME-Taste so aus, dass die Anzeige parallel zum Erdboden erscheint. (Diese Funktion entfällt, wenn der Kamerakopf um 90° nach oben oder unten gerichtet ist. In diesem Fall wird die Optik nur nach vorne gelenkt).

## **LEST** HINWEIS!

*Zur Bestimmung der Steigung gemäß Punk[t 10.1](#page-32-1) ist es notwendig, dass der Kamerakopf gerade ausgerichtet ist.*

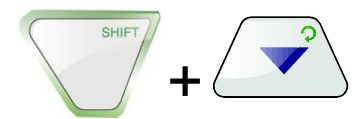

 Um die Homefunktion zu aktivieren, drücken Sie die SHIFT-Taste und anschließend die HOME-Taste.

## <span id="page-34-0"></span>**12 Audio- und Videofunktionen**

### <span id="page-34-1"></span>**12.1 Aufnahme**

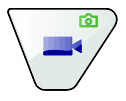

#### Aufnahme eines Audio-Kommentars

| E                              | $\oplus$                                |  | œ                                            |  |
|--------------------------------|-----------------------------------------|--|----------------------------------------------|--|
| LOCATOR<br>EINHEIT<br>ANZEIGEN | VIDEO EINST.<br>LAUTSTAERKE<br>MIKROFON |  | п<br>AUS.<br>METER<br>ī<br><b>AUS</b><br>EIN |  |
|                                |                                         |  |                                              |  |

*Abb. 34: SETUP Menü*

Videoaufnahme Um eine Videoaufzeichnung zu starten, drücken Sie die Videoaufnahme-Taste.

> Während der Aufzeichnung blinkt die Umrandung der VIDEO-Taste rot, und auf dem Bildschirm erscheint ein gelber Punkt.

 Drücken Sie die Videoaufnahme-Taste nochmals, um die Videoaufnahme zu beenden. Das Video ist nun im ASF-Format auf der Speicherkarte gespeichert.

## **ACHTUNG!**

*Achten Sie darauf, dass während der Aufnahme die Stromzufuhr nicht unterbrochen wird.*

Der Benutzer hat die Möglichkeit, während der Videoaufnahme einen Kommentar zu sprechen, der mit dem Video als ASF-Datei aufgezeichnet und bei der Wiedergabe abgespielt wird. Dazu muss vor der Aufnahme das Mikrophon eingeschaltet werden.

- Drücken Sie die Taste SHIFT und anschließend die MENÜ-Taste i≡. um in das Menü zu gelangen.
- Gehen Sie im Setup Menü mit den Pfeiltasten Mikrofon "EIN".

## **ISS HINWEIS!**

*Sprechen Sie während der Aufnahme möglichst ins Mikrophon (Abb. 1, Teil 10), um eine möglichst gute Aufnahmequalität zu erreichen.*

#### <span id="page-35-0"></span>**12.2 Wiedergabe**

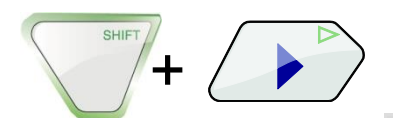

Videowiedergabe Um eine Videoaufzeichnung abzuspielen, drücken Sie die SHIFT-Taste und anschließend die PLAY-Taste. Auf dem Bildschirm erscheint das Startbild des letzten aufgenommenen Videos oder Fotos.

## **LES** HINWEIS!

*Ob es sich dabei um das Startbild eines Videos oder um ein Foto handelt, erkennen Sie an der eingeblendeten Zeit: Beim Video ist oben die Aufnahmedauer eingeblendet.*

Wählen Sie mit den Rechts-/Links-Pfeilen das gewünschte Video aus.

- Starten Sie die Videowiedergabe mit der Wiedergabe-Taste SHIFT +  $\triangleright$ .
- Drücken Sie nochmals die Taste SHIFT +  $\triangleright$ . zum Pausieren.
- Stoppen Sie die Videowiedergabe mit den Tasten SHIFT + Linkstaste
- Drücken Sie die EIN/AUS-Taste, um wieder in die normale Videoansicht zu gelangen.

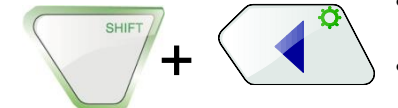

#### Vor- und Zurückspulen des Videos

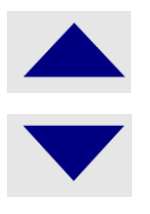

#### Wiedergabe eines Audio-**Kommentars**

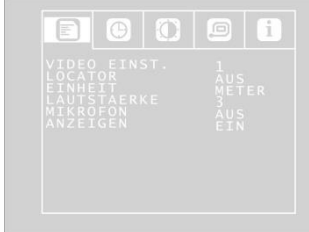

*Abb. 35. SETUP-Menü*

## <span id="page-36-0"></span>**13 Fotos**

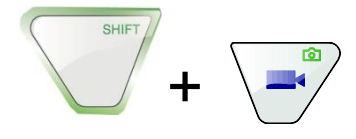

Wenn sich die Kamera im Playmodus befindet, haben Sie die Möglichkeit, ein Video vor- oder zurückzuspulen.

- Zum Vorspulen des Videos drücken Sie nach dem Start der Videowiedergabe auf die Aufwärtstaste. Im Display erscheint 2x. Das Video wird in doppelter Geschwindigkeit abgespielt.
- Drücken Sie nochmals die Aufwärtstaste. Im Display erscheint 4x. Das Video wird in vierfacher Geschwindigkeit abgespielt.
- Drücken Sie die Abwärtstaste, um wieder zur doppelten (1x drücken), bzw. normalen (2x drücken) Geschwindigkeit zurückzukehren.
- Zum Zurückspulen des Videos drücken Sie die Abwärtstaste. Im Display erscheint 2x. Das Video wird in doppelter Geschwindigkeit zurückgespult. Nach nochmaligem Drücken wird das Video in vierfacher Geschwindigkeit zurückgespult.

Kurzanleitung Vor-und Rückspulen

<< 4 x << 2 x Auf/AB Tasten 2 x >> 4 >>

Wurde ein Kommentar aufgezeichnet, so wird dieser mit dem Video wiedergegeben. Das Video wird ohne Kommentar abgespielt, wenn der Ton im Setup-Menü über Lautstärke = 0 ausgestellt wird.

- Drücken Sie die Taste SHIFT und anschließend die MENÜ-Taste i≡, um in das Menü zu gelangen.
- Gehen Sie mit den Pfeiltasten zu LAUT-STAERKE und wählen Sie die Stufen 0, 1, 2 oder 3.
	- Um ein Foto zu machen, drücken Sie die SHIFT-Taste und anschließend die Foto-Taste.

Das Bild wird als jpg-Datei auf der Speicherkarte gespeichert.

## <span id="page-37-0"></span>**14 Löschen eines Videos oder eines Fotos**

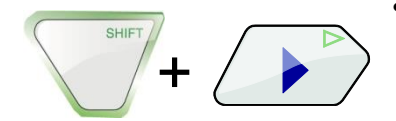

 Um die zu löschende Videodatei (ggfs. mit Audiodatei) bzw. das Foto auszuwählen, drücken Sie die SHIFT-Taste und anschließend die PLAY-Taste.

Auf dem Monitor erscheint das Startbild des letzten aufgenommenen Videos oder das zuletzt aufgenommene Foto.

## **LES** HINWEIS!

*Ob es sich dabei um das Startbild eines Videos oder um ein Foto handelt, erkennen Sie an der eingeblendeten Zeit: Beim Video ist oben die Aufnahmedauer eingeblendet.*

 Wählen Sie mit den Rechts-/Links-Pfeilen die zu löschende Bild-oder Videodatei aus.

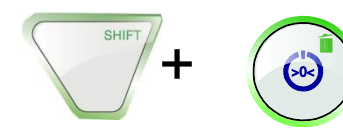

 Zum Löschen drücken Sie die SHIFT-Taste und anschließend die LÖSCHEN-Taste  $\overline{\mathbf{11}}$ .

Auf dem Bildschirm erscheint etwa 2 Sekunden lang der Hinweis "DELETING FILE". Wenn die Datei gelöscht ist, erscheint wieder das aktuell vom Kamerakopf übertragene Bild.

## <span id="page-38-0"></span>**15 Übertragen und Abspielen von Bildern und Videos**

<span id="page-38-1"></span>

**15.1 Übertragen zum PC** Zum Übertragen der Bilddateien (jpg) und Videodateien (ASF) gibt es zwei Möglichkeiten:

- Lesen Sie die SD-Speicherkarte am PC aus oder
- Übertragen Sie die Dateien mit dem USB-Kabel zum PC.
- <span id="page-38-2"></span>**15.2 Abspielen auf dem PC** Zum Abspielen der Videos am PC kann der Windows Media Player verwendet werden.

## <span id="page-39-0"></span>**16 Empfehlungen zu Führungshilfen**

Im Folgenden werden Empfehlungen zum Einsatz von Führungshilfen bei der Inspektion von Rohren und Schächten gegeben.

Da jedes Rohr- und Schachtsystem unterschiedlich ist, muss in jedem Einzelfall vor Ort über die Benutzung der Hilfen entschieden werden. Beachten Sie bei der Auswahl der geeigneten Führungshilfe, dass diese neben einer guten Führung ein problemloses Hineinschieben wie Hinausziehen des Kamerakopfes gewährleisten muss. Die Gefahr eines möglichen Verklemmens oder Verhakens der Führungshilfe im Rohr ist zu berücksichtigen.

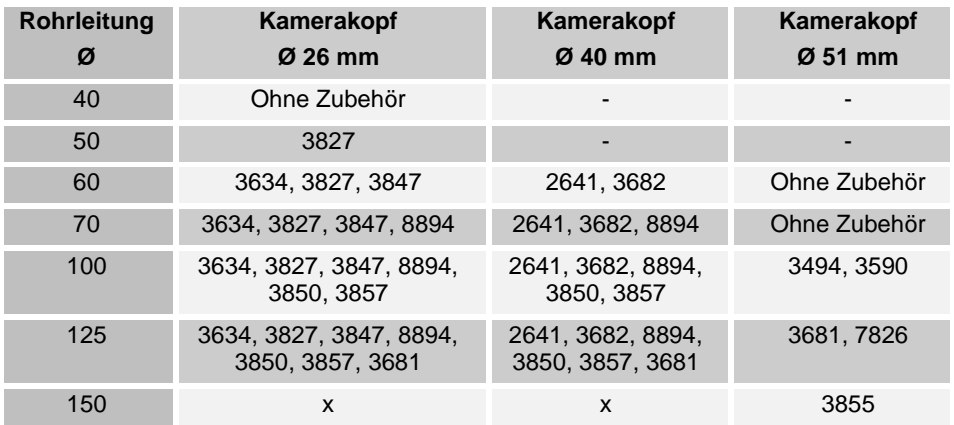

Tabelle: Geeignete Zubehörartikel

- Inspektion nicht möglich

x gesamte Wöhler Zubehörpallette möglich

# <span id="page-40-0"></span>**17 Störungen**

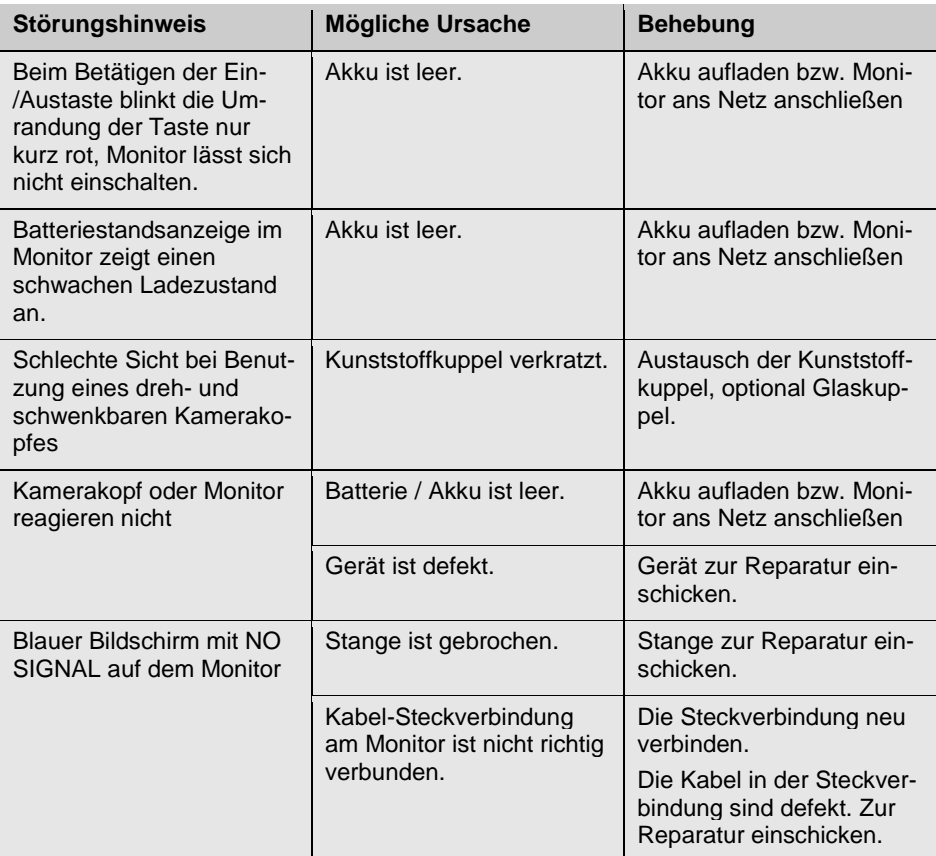

## <span id="page-41-0"></span>**18 Wartung**

#### <span id="page-41-1"></span>**18.1 Wechsel der Kuppel des Kamerakopfes**

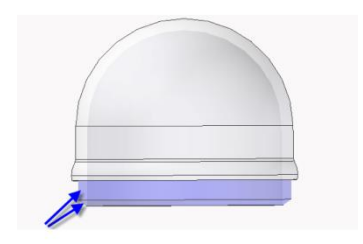

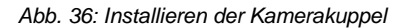

**LEST** HINWEIS!

*Im Auslieferungszustand ist der dreh- und schwenkbare Wöhler Kamerakopf (Ø 40 mm) mit einer Kunststoffkuppel geschützt, die bei Bedarf, z.B. bei Kratzspuren, ersetzt werden kann. Optional kann dieser Kamerakopf mit einer Glaskuppel für Trockenbereiche ausgestattet werden.*

*Der Kamerakopf Ø 51 mm wird immer mit einer Echtglaskuppel ausgeliefert, die bei Bedarf gewechselt werden kann!*

Vor dem Einsetzen der neuen Kuppel muss das Gewinde mit Silikonfett eingeschmiert werden. Bei dem Austausch der Kuppel ist zu beachten, dass die Kuppel bis zum letzten Gewindegang festgedreht sein muss. Ansonsten ist nicht gewährleistet, dass der Kamerakopf dicht ist, und es kann durch Eindringen von Wasser und Schmutz zu Funktionsstörungen kommen.

<span id="page-41-2"></span>**18.2 Monitor** Reinigen Sie den Monitor mit einem weichen Tuch.

## <span id="page-42-0"></span>**19 Garantie und Service**

<span id="page-42-1"></span>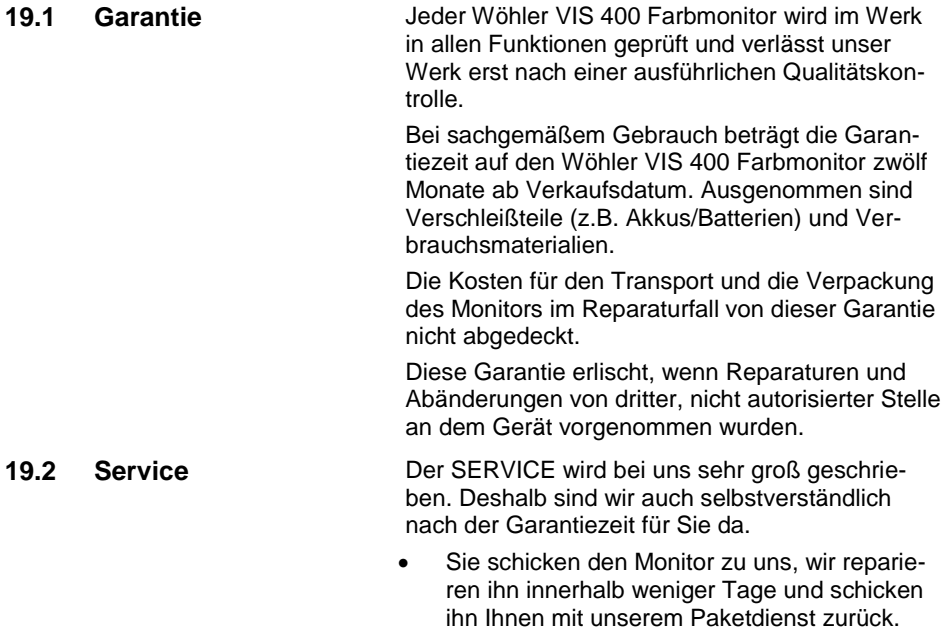

<span id="page-42-2"></span> Sofortige Hilfe erhalten Sie durch unsere Techniker am Telefon.

## <span id="page-43-0"></span>**20 Zubehör**

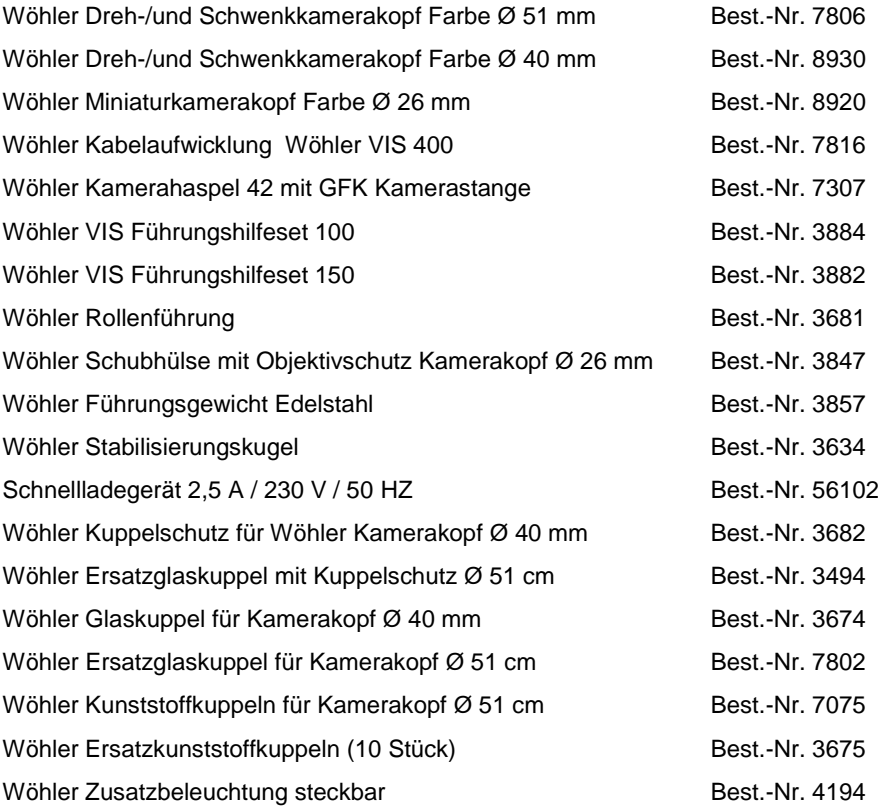

## <span id="page-44-0"></span>**21 Konformitätserklärung**

Der Hersteller:

#### **Wöhler Technik GmbH Schützenstr. 41, D-33181 Bad Wünnenberg**

erklärt, dass die Produkte:

#### **Wöhler VIS 400 Farbmonitor**

den wesentlichen Schutzanforderungen entsprechen, die in den Richtlinien des Rates zur Angleichung der Rechtsvorschriften der Mitgliedstaaten über die elektromagnetische Verträglichkeit (2014/30/EU) und über die Niederspannung (2014/35/EU) festgelegt sind.

Zur Beurteilung des Produkts hinsichtlich der elektromagnetischen Verträglichkeit wurden folgende Normen herangezogen:

EN 55024 EN 55022 Klasse B

## <span id="page-45-0"></span>**Verkaufs- und Servicestellen**

### **Deutschland**

**Wöhler Technik GmbH** Schützenstr. 41 33181 Bad Wünnenberg Tel.: +49 2953 73-100 Fax: +49 2953 73-96100 info@woehler.de www.woehler.de

#### **International USA**

Wohler USA Inc. 5 Hutchinson Drive Danvers, MA 01923 Tel.: +1 978 750 9876 Fax.: +1 978 750 9799 www.wohlerusa.com

#### **Italien**

Wöhler Italia srl Corso Libertà 9 39100 Bolzano Tel.: +39 0471402422 Fax: +39 0471 406099 info@woehler.it www.woehler.it

#### **Wöhler West**

Castroper Str. 105 44791 Bochum Tel.: +49 234 516993-0 Fax: +49 234 516993-99 west@woehler.de

**Wöhler Süd** Gneisenaustr.12

80992 München Tel.: +49 89 1589223-0 Fax: +49 89 1589223-99 sued@woehler.de

#### **Tschechien**

Wöhler Bohemia s.r.o. Za Naspern 1993 393 01 Pelhrimov  $Tel: +420.565.349.011$ Fax: +420 565 323 078 info@woehler.cz

#### **Frankreich**

Wöhler France SARL 16 Chemin de Fondeyre 31200 Toulouse  $Tel: +33.5.61.52.40.39$ Fax: +33 5 62 27 11 31  $info@woehler$  fr www.woehler.fr